# **Buchen der Inventurdaten TGIS**

MTM-Arbeitsanweisung, Version 7.00, September 2023

### **Allgemeines**

- Inventuren werden durch MTM angeordnet
- Die Durchführung der Inventur wird durch die Tauschgeräteverantwortlichen (TGV) der MTM-Partner organisiert und geleitet
- TGV halten sich dabei an das Inventurhandbuch MTM https://www.logistiktransport.ch/mtm/allgemeine-informationen/tauschgerate-inventur
- . Nach der Zählung der Tauschgeräte (TG) muss der TGV die physischen Bestände mit Datum der Inventur im TGIS erfassen
- $\bullet$ Die Inventar-Korrekturen (Differenz Systembestand / physischer Bestand) werden erst auf das Datum der Erfassung bestandswirksam
- Inventarkorrekturen müssen unmittelbar nach der physischen Inventur resp. Zählung im TGIS erfasst werden
- Gemäss Inventurkonzept MTM sind bei der Ermittlung der physischen Bestände folgende Mengen zu berücksichtigen:
	- Unterwegspartien (An-/Auslieferungen)
	- Vorerfasste Korrekturbuchungen

## **Vorgehen**

### **1. Buchungsart und Inventurdatum wählen**

Nach der Anmeldung am TGIS wird die Buchungsart "Inventar Korrektur" ausgewählt und das Inventurdatum der physischen Zählung eingegeben.

- Funktionsreiter "Buchungen" wählen
- $\bullet$ Buchungsreiter "Neue Buchungen" wählen
- Buchungsart "Inventar Korrektur" wählen
- Inventurdatum eingeben  $\rightarrow$  Inventurdatum = Datum durchgeführte Inventur physisch
- Datumsprüfung mit Symbol  $\vee$  bestätigen

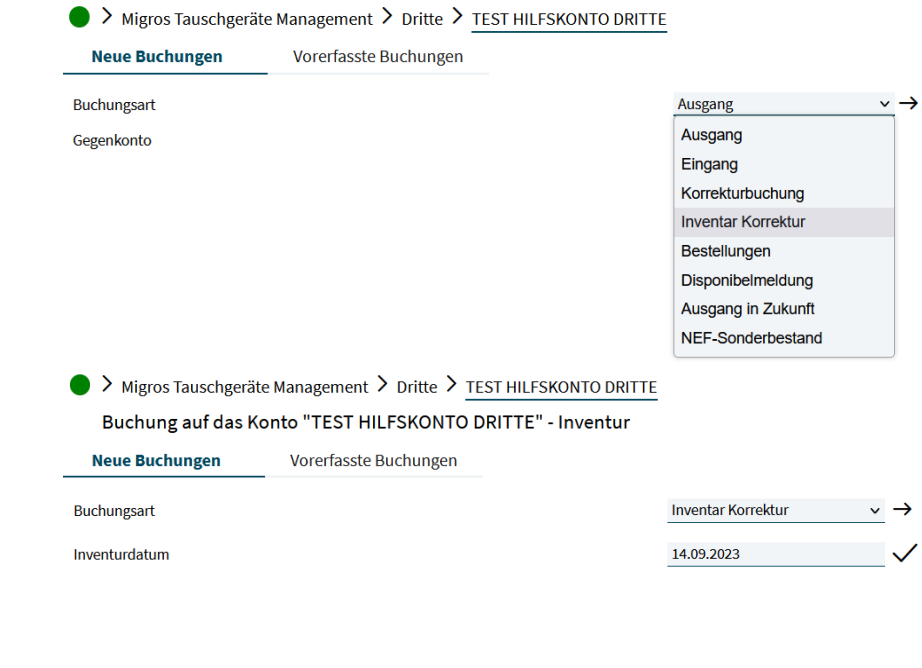

## **Buchen der Inventurdaten TGIS**

MTM-Arbeitsanweisung, Version 7.00, September 2023

#### **2. Inventar Korrektur erfassen**

Der MTM-Partner tätigt die Eingabe des physisch gezählten Bestands pro inventurpflichtigem TG in die Spalte "Inventur".

- > Typ Pal muss nicht gezählt und eingetragen werden
- > Die Systembestände pro TG werden in der Spalte "Lagerbestand" angezeigt
- > Spalte "Inventur" dient zur Eingabe der physisch gezählten Mengen
- > Spalte "Differenz" rechnet automatisch die Differenz Spalte "Lagerbestand" / "Inventur"
- Mit Klick auf Symbol wird die Inventur im System (TGIS) gespeichert

WICHTIG: TG mit Differenz "0" Spalte "Differenz" müssen via Mail an mtm@mgb.ch gemeldet werden, diese sind im TGIS für MTM nicht ersichtlich

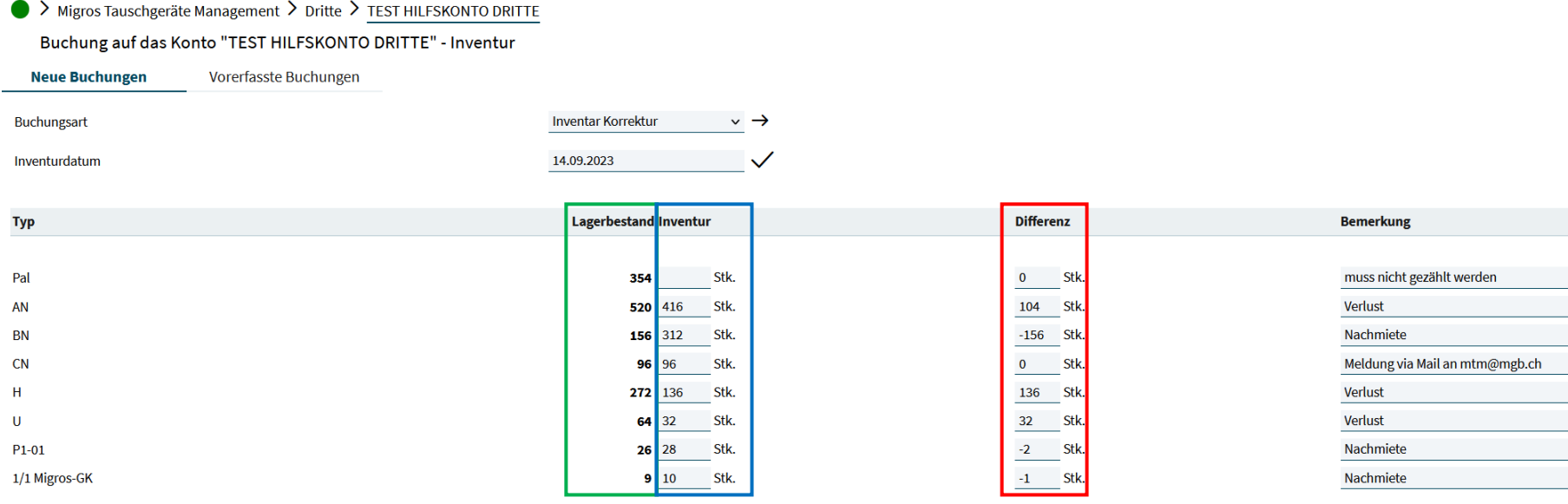

Falls der physische Bestand grösser ist als der Kontobestand, wird die Korrektur automatisch gebucht. MTM evaluiert die Nachmiete und kommuniziert das Ergebnis an den MTM-Partner zur Stellungnahme.

Falls der physische Bestand kleiner ist als der Kontostand, wird die Korrektur durch MTM bestätigt. MTM evaluiert den Verlust und kommuniziert das Ergebnis an den MTM-Partner zur Stellungnahme.